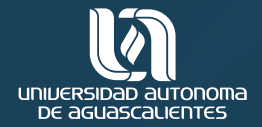

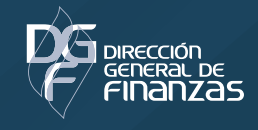

DEPARTAMENTO<br>DE **CaJaS** 

# INSTRUCTIVO PARA PAGO CON CÓDIGO QR

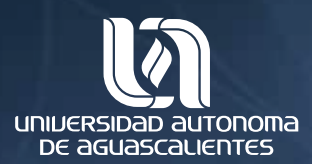

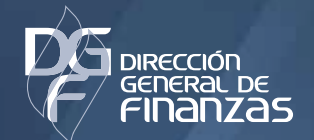

**DEPARTAMENTO** DE CaJas

# PROCEDIMIENTO PARA PAGAR EN LÍNEA CON LA LIGA DEL CÓDIGO QR

Esta forma de pago funciona con los navegadores de Internet Explorer, Firefox y Chrome. \* El navegador Edge NO es compatible.

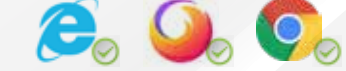

PASO 1. Da clic en el botón **Pago Código QR**

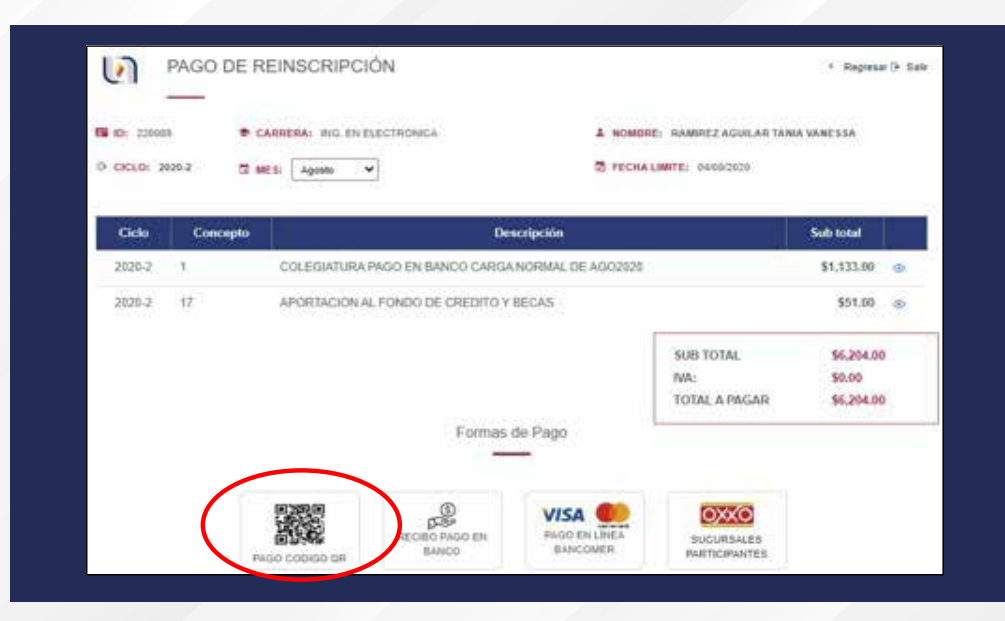

PASO 2. En el recuadro aparecerá la **imagen QR** y debajo de ella el **link de pago**, haz clic en cualquiera de ellos.

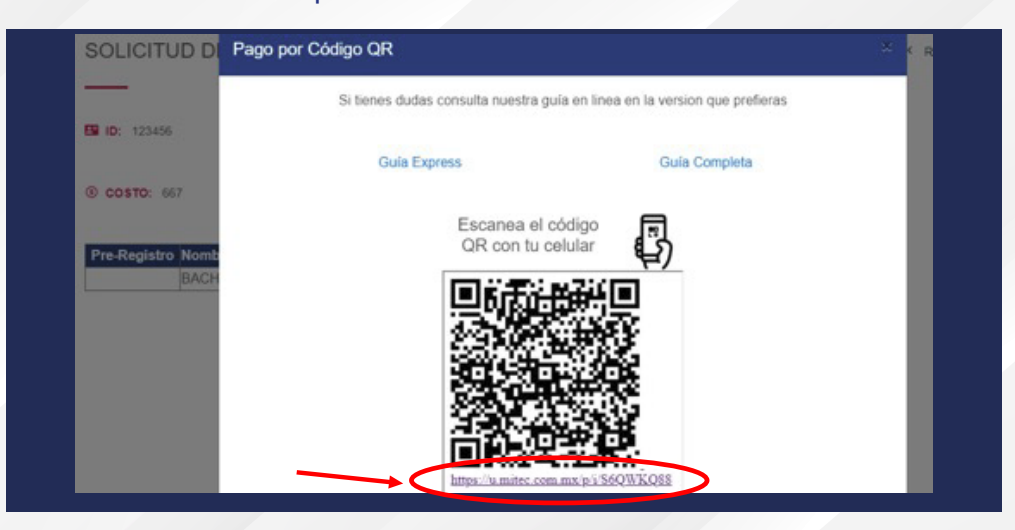

Si estás ingresando desde tu computadora personal puedes abrir el link de pago en el navegador, sino, por seguridad te sugerimos usar tu celular para escanear el código. **\*NOTA:** 

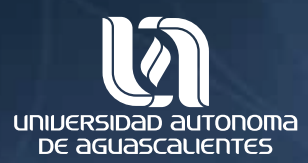

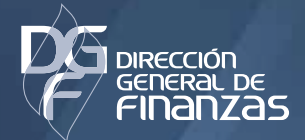

**DEPARTAMENTO** DE CaJas

### PASO 3. Abre la **cámara de tu celular** y **enfoca la imagen** de manera que ésta quede centrada.

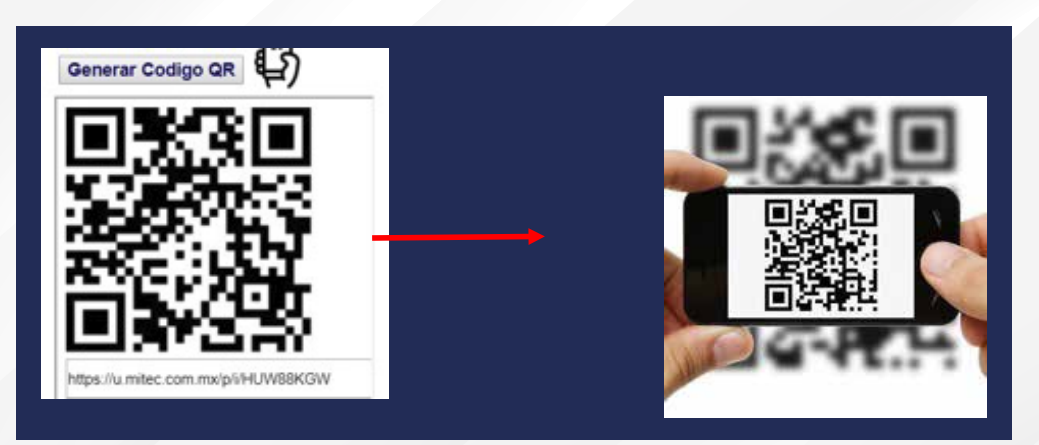

# PASO 4. Toca la opción que aparecerá para abrir el **link de pago** en tu celular.

(El ícono puede variar dependiendo del celular)

**\*NOTA:** Si la cámara de tu celular no puede leer el código, es porque no es compatible, en ese caso sigue las siguientes instrucciones, si pudiste leerlo continua al **Paso 5** 

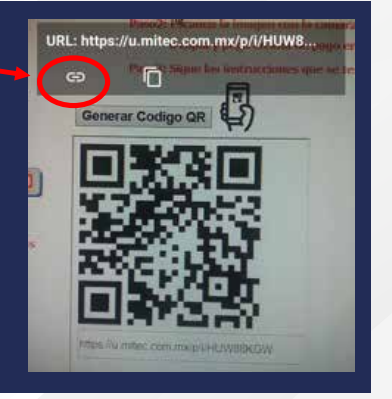

a) Entra a la Play Store y busca la aplicación "lector de Códigos QR sin anuncios", selecciona la siguiente e instálala en tu celular.

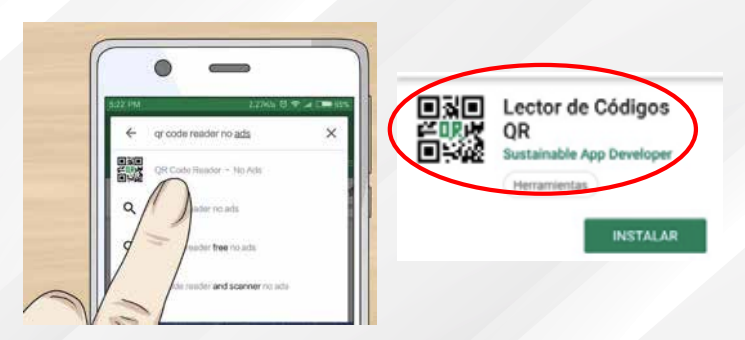

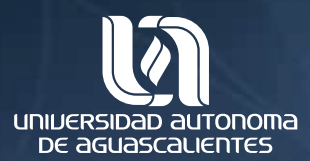

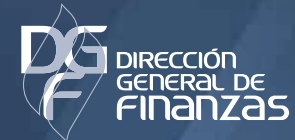

**DEPARTAMENTO** DE CaJas

b) Abre la aplicación y enfoca los cuatro bordes de manera que el Código QR quede en el centro.

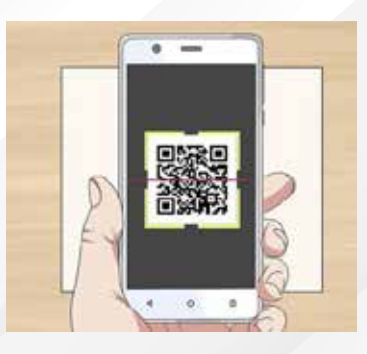

c) Espera a que se escanee el código y da clic en el enlace que se aparece.

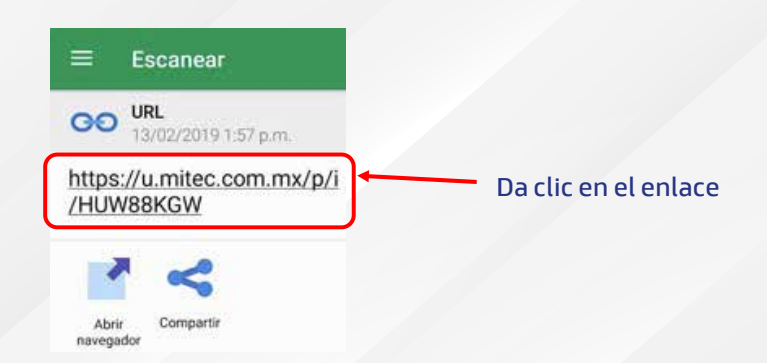

PASO 5. **Ingresa los datos de tu tarjeta** de crédito o débito, la cual puede ser de cualquier banco (Bancomer, Banorte, Santander, Banco Azteca, etc.) o empresa (VISA, MasterCard) y da clic en Pagar. (American Express **NO** está autorizada para recibir pagos).

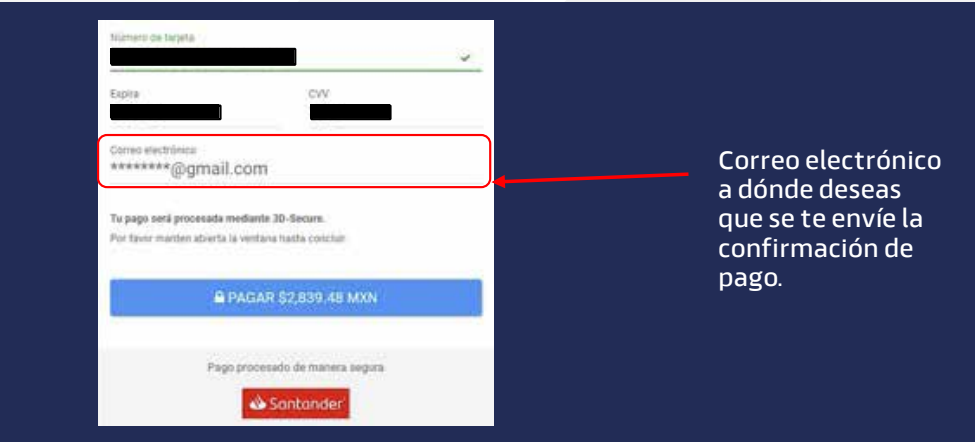

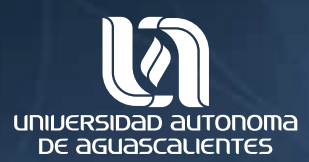

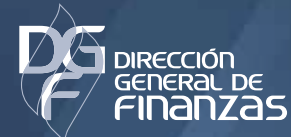

PASO 6. En el caso de que tengas alguna **validación de seguridad** para confirmar el pago, se solicitará que ingreses el código de confirmación proporcionado por el banco. El código de confirmación se te hará llegar al correo electrónico o número

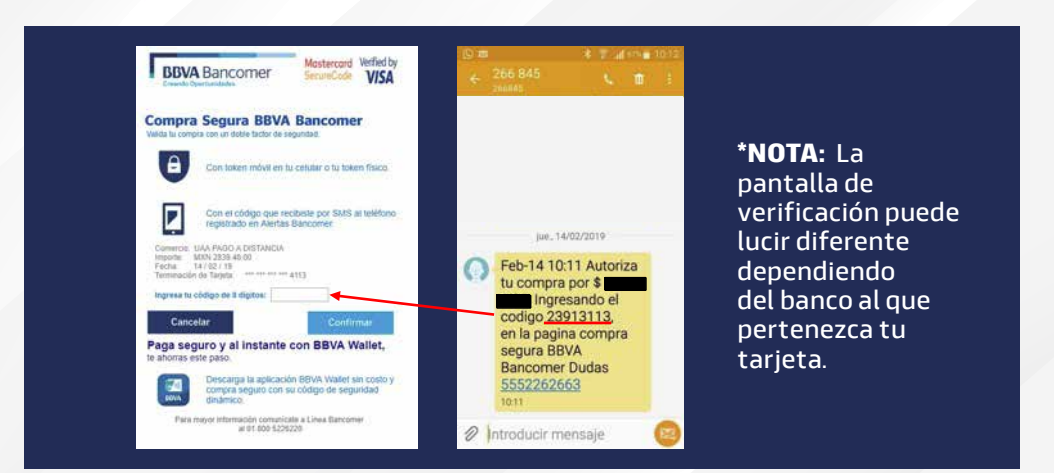

de celular que proporcionaste al banco al contratar la tarjeta.

PASO 7. Una vez que el banco haya validado el pago de manera correcta, te aparecerá la siguiente pantalla, y te llegará un correo al e-mail capturado en el Paso 6, **confirmando** que tu **pago ha sido completado correctamente.** 

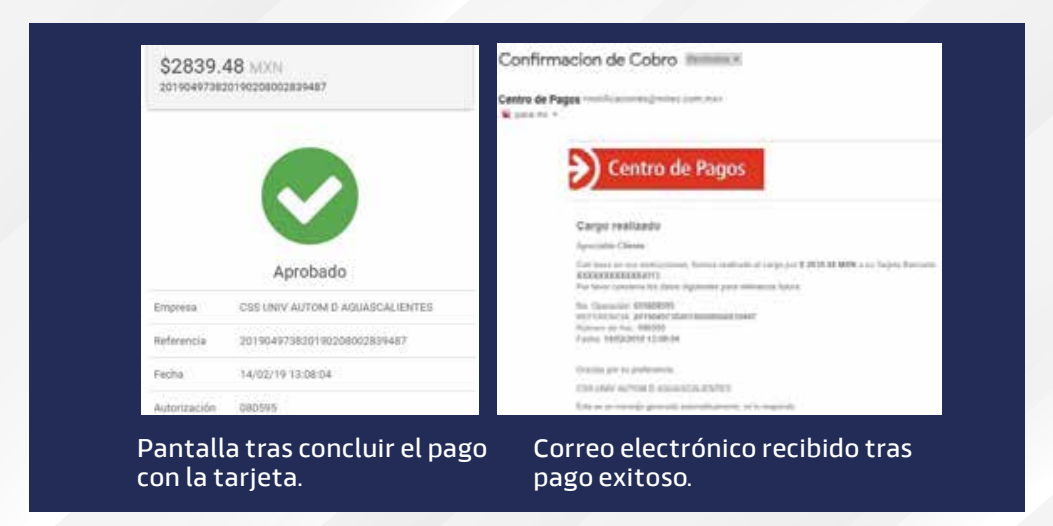

En caso de algún error consulta la siguiente sección de **Preguntas Frecuentes. \*NOTA:** 

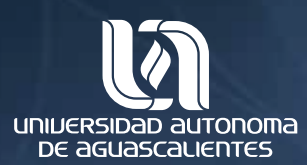

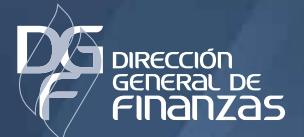

**DEPARTAMENTO** pe CaJaS

# PREGUNTAS FRECUENTES

### **- ¿Qué hago si no recibo el código para validar el pago?**

Si al intentar proceder con el pago aparece la pantalla de confirmación del Paso 6, el banco al cual pertenece tu tarjeta te hará llegar el código de confirmación por email o mensaje de texto.

Los mensajes de texto generalmente llegan en un par de minutos, mientras que para el correo electrónico pueden llegar a demorar hasta 5-10 minutos.

Si después de ese tiempo no has recibido el código y no se ve reflejado el pago, vuelve a intentar realizar el pago. Si vuelve a presentarse la misma situación debes consultar con tu banco.

### **- Me aparece un mensaje de "Denegado" al intentar hacer mi pago**

Si al momento de intentar pagar te aparece una pantalla como las siguientes, quiere decir que hubo un error al momento de validar tu pago, este error puede deberse a distintas razones.

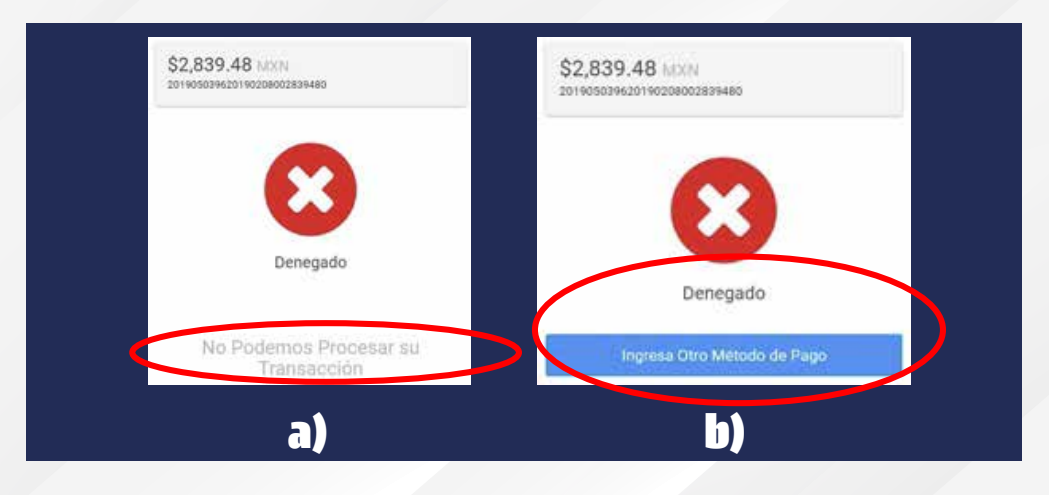

### a) **Rechazada por el banco**

Este error puede ocurrir debido a varias causas, las más comunes son:

- No tienes fondos suficientes para cubrir el monto del pago o se ha alcanzado el límite de crédito disponible.
- Tienes algún bloqueo en tu tarjeta para realizar pagos por internet
- El banco ha considerado extraño tu comportamiento de compras y ha decidido bloquear la transacción.

En caso de este tipo de error vuelve a intentar el pago, si persiste el mismo error procede a verificar tu saldo y consulta con tu banco para mayores detalles.

## b) **Error en los datos proporcionados**

Este error ocurre debido a que al capturar los datos en los Paso 6 (Número de tarjeta, fecha de expiración, CVV) o Paso 5 (Código de confirmación del pago) se ingresó mal alguno de los datos.

En caso de que aparezca este tipo de error vuelve a capturar los datos solicitados verificándolos cuidadosamente mientras lo haces.

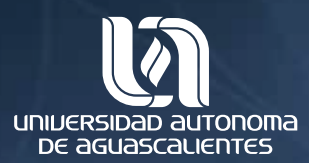

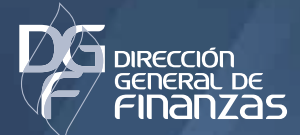

DEPARTAMENTO

# DEPARTAMENTO DE CAJAS

**Horario de atención: de lunes a viernes de 8:00 a 19:00 hrs. dudas-cajas@edu.uaa.mx 449-910-7400, ext 32112**